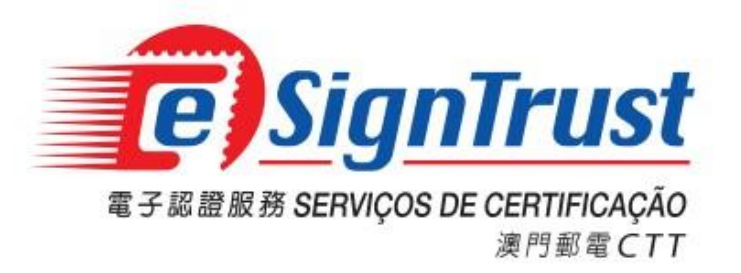

# **Bit4ID JSign Smart Card Driver User Guide**

**Version. 2022-11**

## **Bit4ID JSign Smart Card Driver User Guide**

#### Content

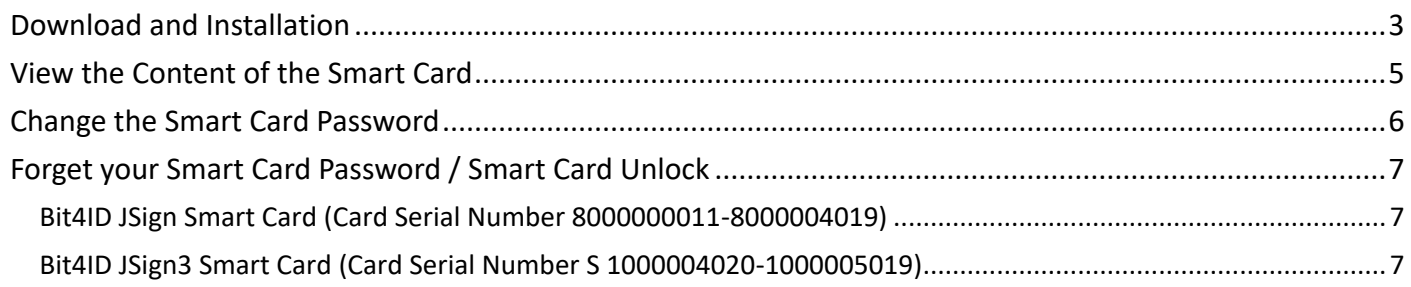

#### <span id="page-2-0"></span>**Download and Installation**

1. Users with Bit4ID JSign or Bit4ID JSign3 smart cards are required to install the corresponding smart card driver. Please go to the *eSignTrust website* (Home Page -> Application Download) to download the corresponding Bit4ID smart card driver.

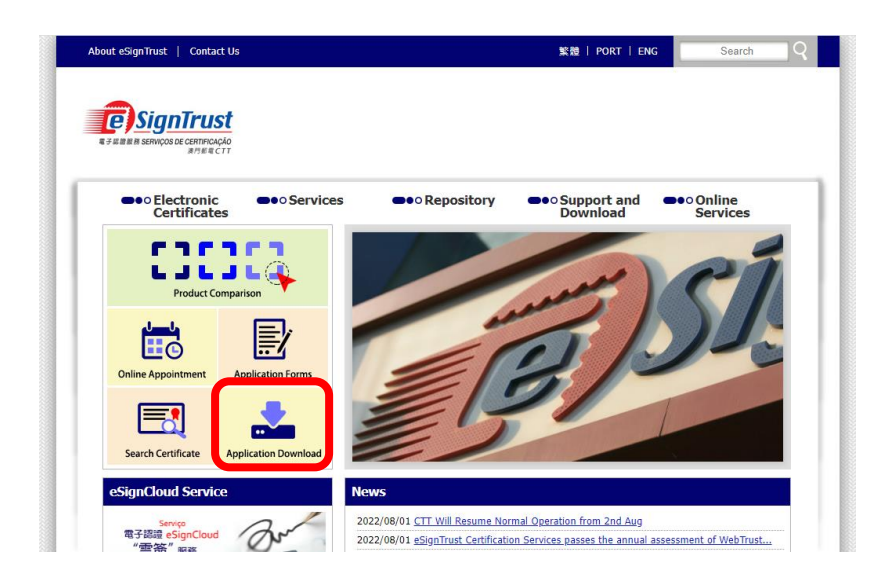

- 2. Select the required smart card driver to download:
	- Bit4ID JSign Smart Card Driver (for smart card with Serial Number 8000000011-8000004019)
	- Bit4ID JSign3 Smart Card Driver (for smart card with Serial Number S 1000004020-1000005019. This version includes the smart card unlock function, which must be used together with the smart card unlock PUK scratch card.)

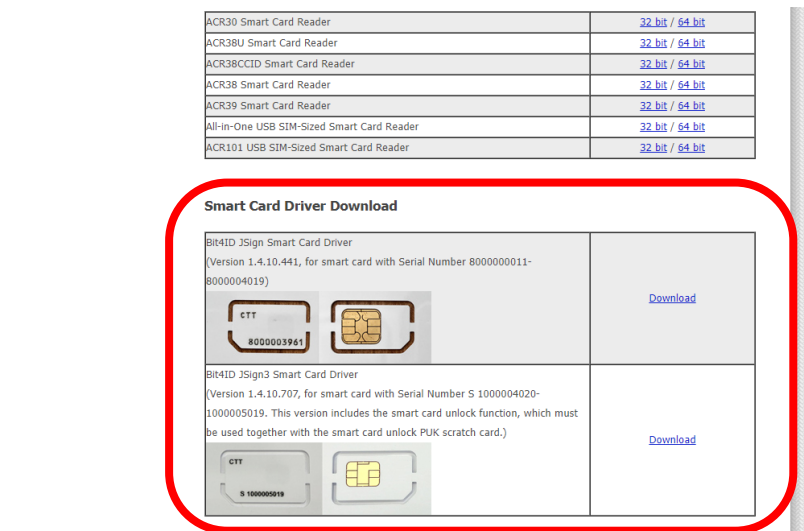

Remark: The downloaded program is in archive format, which is required to use an archiver extractor software to extract the installation file (.EXE).

3. Open the Bit4ID JSign/Bit4ID JSign3 smart card driver installation file (.EXE), then follow the onscreen instructions and click "Next".

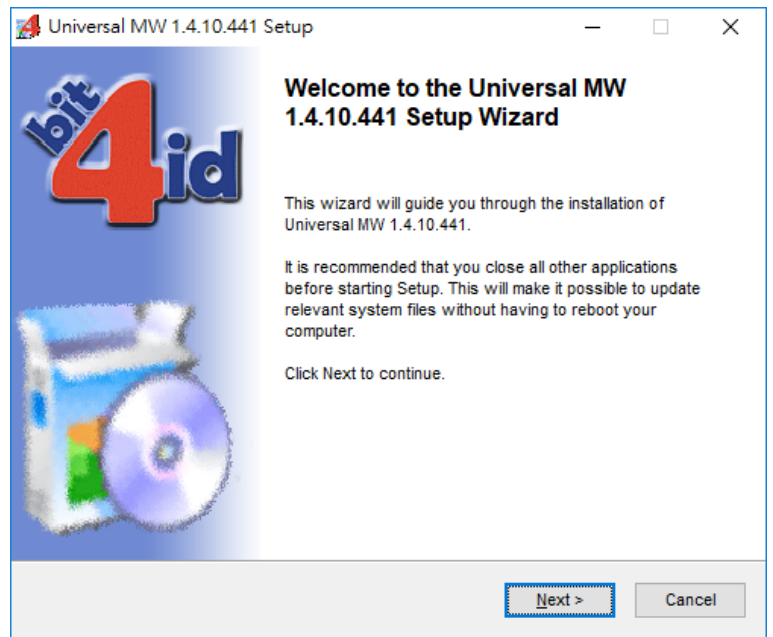

4. Read and accept the License Agreement, click on "Install" until the installation process completed and finally close the installation program.

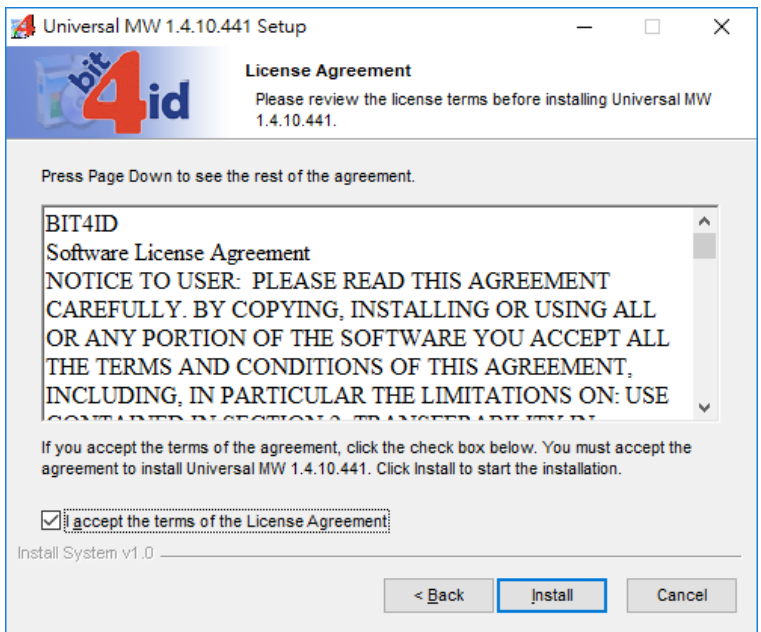

5. A shortcut of the smart card driver program "Bit4id – PKI Manager" will be added to your Desktop after successful installation.

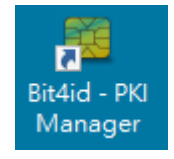

## <span id="page-4-0"></span>**View the Content of the Smart Card**

1. Insert your smart card to the card reader and open the Bit4id – PKI Manager program. Then click on "Login" and input the smart card password. The content of your smart card will be shown after sucessful login.

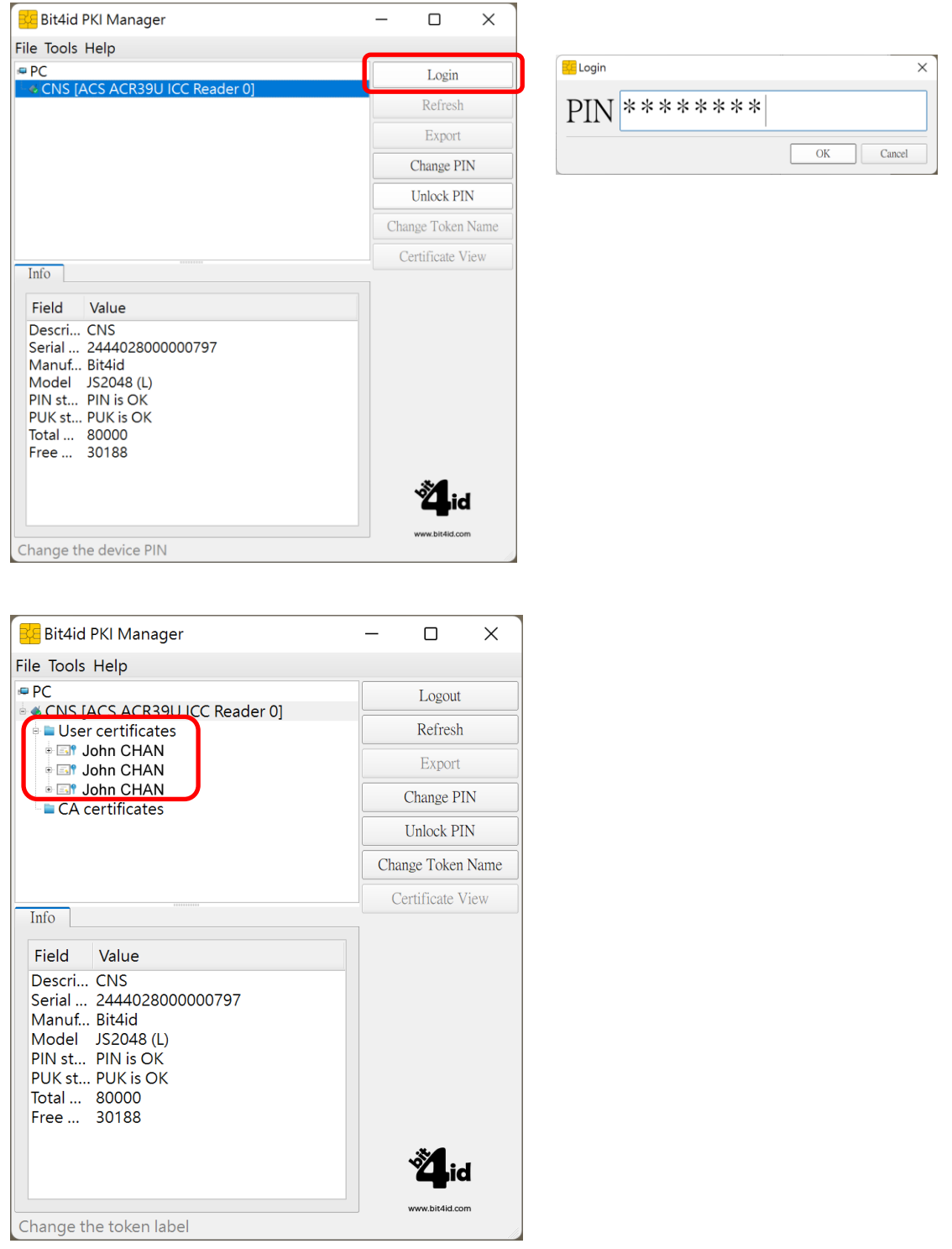

## <span id="page-5-0"></span>**Change the Smart Card Password**

1. Open the Bit4id – PKI Manager program, select "Change PIN", input the current smart card password, then setup and repeat the new password, and click "OK".

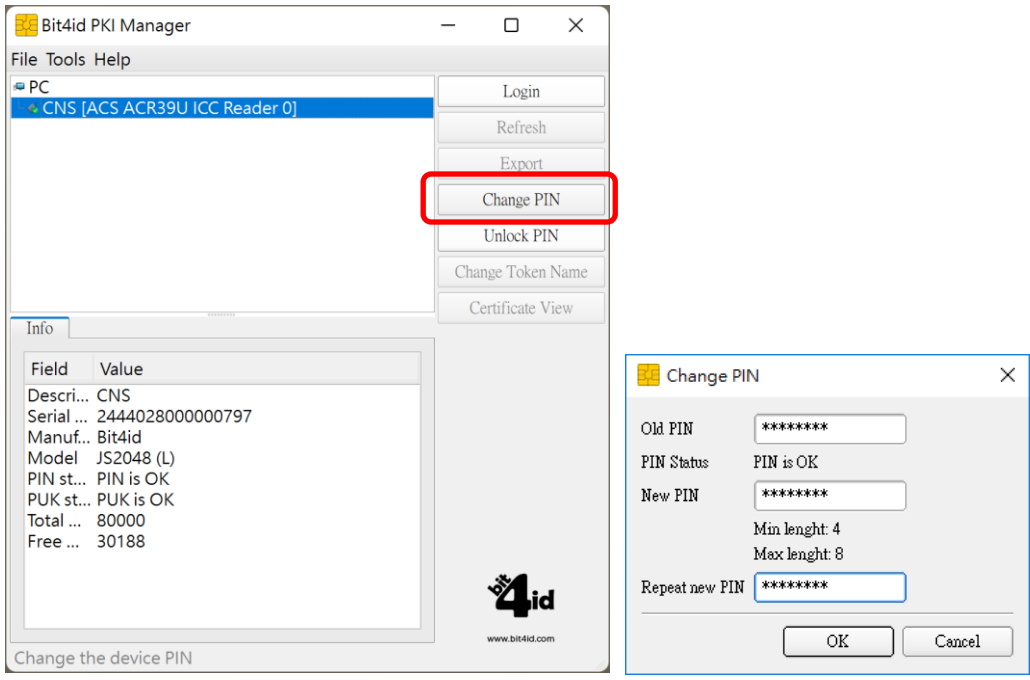

#### <span id="page-6-0"></span>**Forget your Smart Card Password / Smart Card Unlock**

When using your eSignTrust certificate smart card, the smart card will be locked after 3 unsuccessful input of the password. In the case where the smart card is locked or the password is forgotten, please refer to the following guidelines to reset your smart card password or unlock your smart card.

#### <span id="page-6-1"></span>**Bit4ID JSign Smart Card (Card Serial Number 8000000011-8000004019)**

User with this type of smart card is required to bring along your smart card with your ID to the eSignTrust Registration Authority to reset the smart card password or unlock your smart card.

#### <span id="page-6-2"></span>**Bit4ID JSign3 Smart Card (Card Serial Number S 1000004020-1000005019)**

User with this type of smart card can use the Bit4ID JSign3 Smart Card Driver, together with your Smart Card Unlock PUK card to reset your smart card password or unlock your smart card.

1. First insert your smart card and open the Bit4id – PKI Manager program. If the smart card is locked, the PIN Status on the Info pane will display the message "PIN locked".

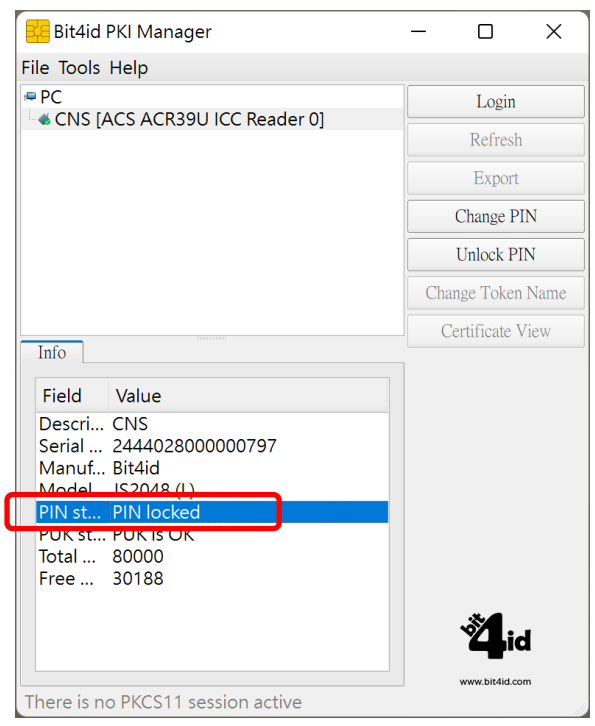

2. In the case where the smart card is locked or the smart card password is forgotten, please prepare your corresponding Smart Card Unlock PUK card. Carefully scratch off the seal on the PUK to obtain your smart card unlock PUK code.

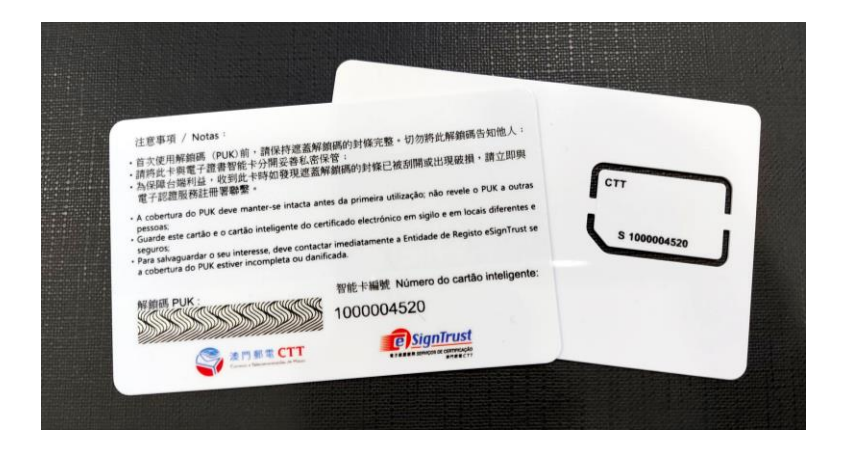

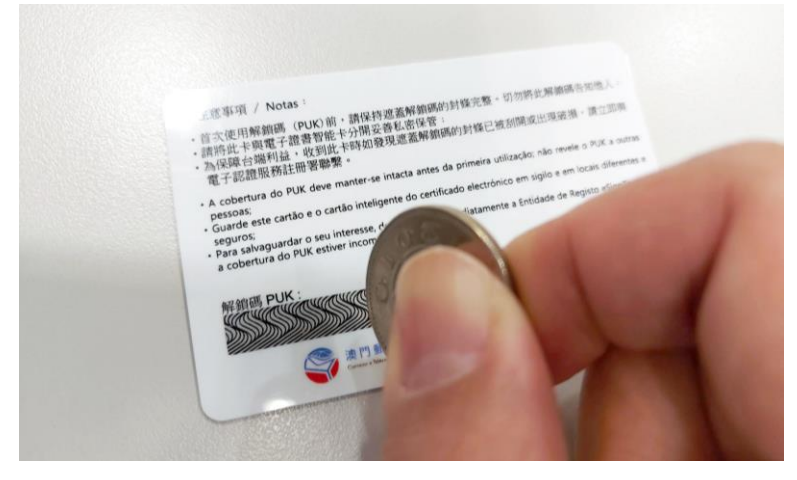

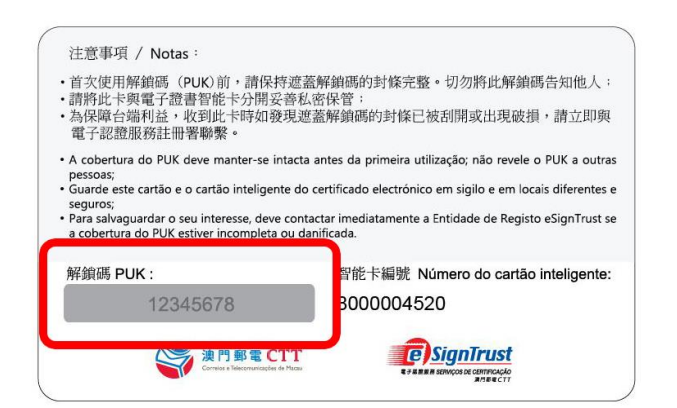

3. Select "Unlock PIN" on the Bit4id – PKI Manager program, input your smart card unlock PUK, and setup and repeat your new smart card password, then click "OK".

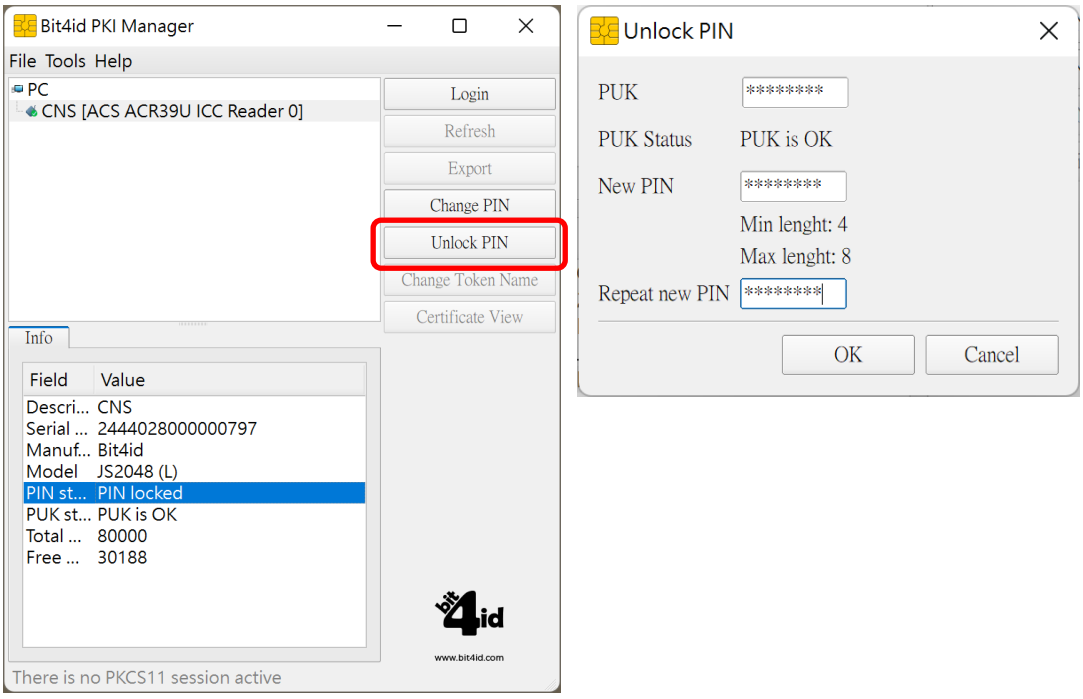

**\*Attention: 3 unsuccessful attempts to enter the PUK will result in the smart card to be permanently locked, and the certificates on the smart card can no longer be used.**

4. After successful unclock of the smart card, the PIN Status on the Info pane will change to "PIN is OK".

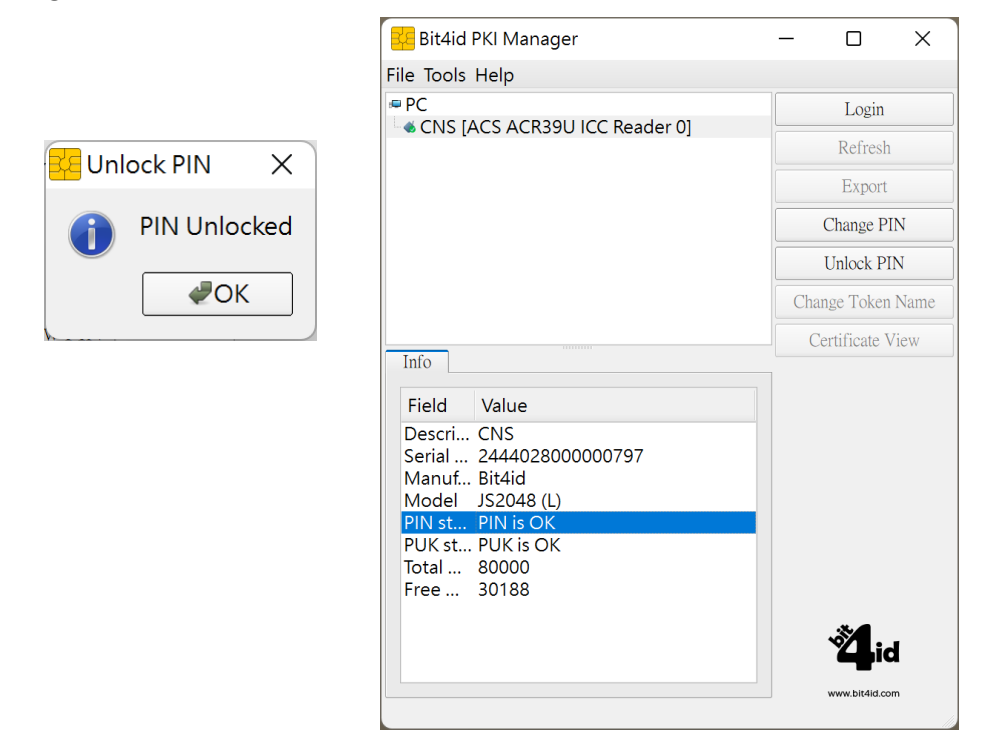